# **G** appjelly

# **USER MANUAL**

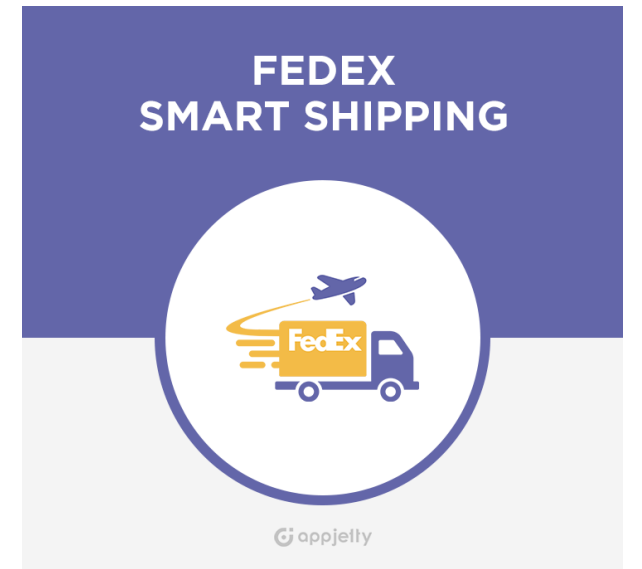

# **FEDEX SMART SHIPPING**

### **Version: 1.0.0**

### **Compatibility:**

Magento Community Edition 1.4.\*.\* to 1.9.\*.\*

## **TABLE OF CONTENTS**

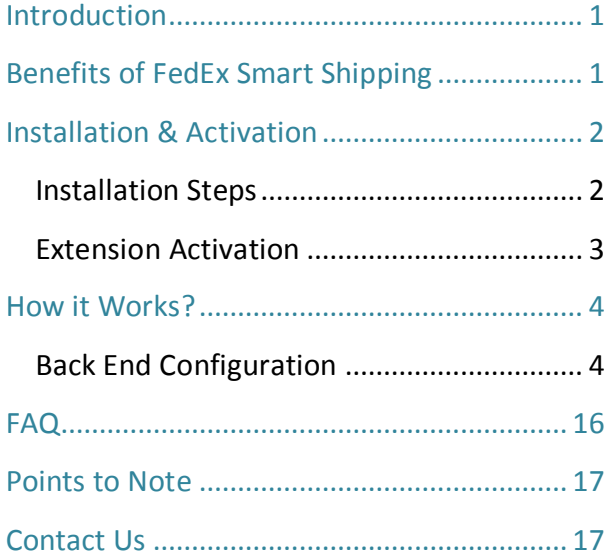

# <span id="page-1-0"></span>**Introduction**

Allow your customers to ship with FedEx Shipping method by integrating FedEx freight shipping service with your Magento store using our Magento FedEx Smart Shipping Extension.

FedEx Smart Shipping Extension allows store admin to manage all aspects of FedEx freight shipping directly from within their Magento dashboard. Get Live Shipping rates, manage FedEx configurations, validate addresses, provide multiple delivery options, manage shipment tracking and consignment pickup by FedEx - in short, everything you would want from world's leading ecommerce shipping service.

# <span id="page-1-1"></span>**Benefits of FedEx Smart Shipping**

- Manage FedEx Live shipping rates easily
- Manage type of goods which can be shipped
- Manage Various ETD Type
- Manage Shipment Packages for FedEx
- Manage FedEx Pickups for your store orders
- Provide Customers FedEx Suggested Addresses along with Address Suggestion for Admin as well
- Allow customers to pick from various FedEx locations to pick-up their shipments

# <span id="page-2-0"></span>**Installation & Activation**

### <span id="page-2-1"></span>**Installation Steps**

### **Step 1: Check Permissions**

 Make sure the ''app'', ''skin'' and ''lib'' directories of your Magento and all directories inside it have full written permissions or set permissions on each directory equal to 777 or0777.

**Important! Change all permissions back after installation.** 

Read more about permission at [www.magentocommerce.com/wiki/magentofilesystempermissions](http://www.magentocommerce.com/wiki/magentofilesystempermissions)

### **Step 2: Disable Compilation**

- Log into Magento Admin Panel and go to **System -> Tools -> Compilation** and disable the compilation.
- After Step 5, you can run the compilation process again.

### **Step 3: Upload Files**

 Upload all folders from the extension package to the installation directory of your Magento software using an FTP client.

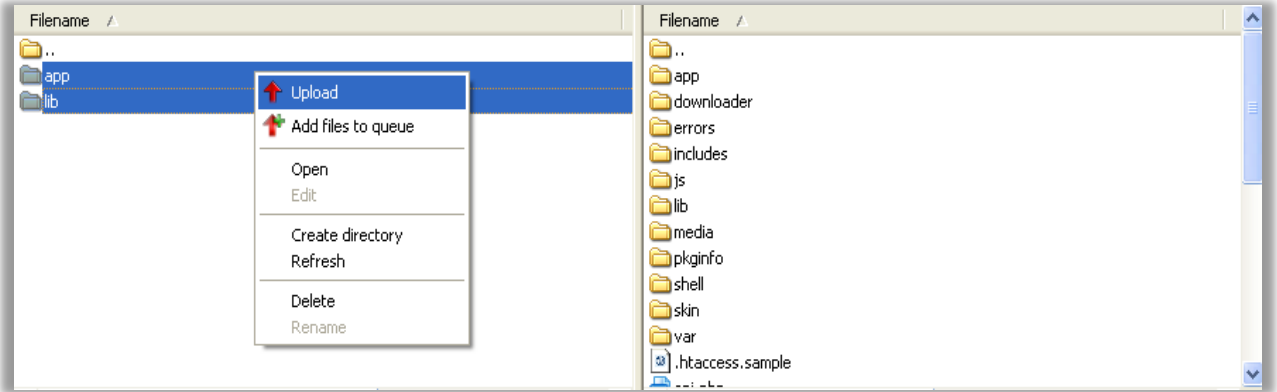

### **Step 4: Clear cache**

Go to **System -> Cache Management**. Clear the store cache.

### **Step 5: Re-login**

**Logout and log back into Magento Admin Panel.** 

### **Step 6: Use Extension**

 Go to **System -> Configuration**. In the left column you will see the new tab called Biztech Extensions. You will find "FedEx" under Biztech extensions tab.

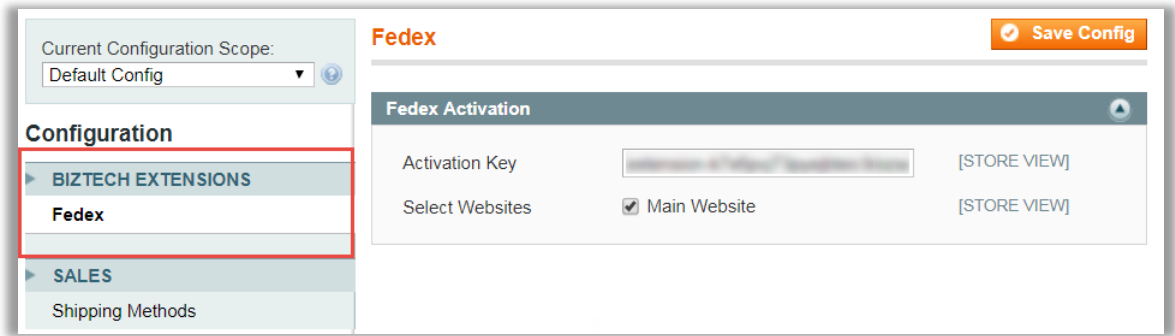

### <span id="page-3-0"></span>**Extension Activation**

### **Get activation key**

- Get the activation key from the Order Confirmation Mail. OR
- Login to your [AppJetty](http://store.biztechconsultancy.com/) account then go to Downloadable options and copy the activation key for the Delivery Date Scheduler extension.

### **Activate your extensions**

 Log into Magento Admin Panel and go to **System -> Configuration -> Biztech Extensions / FedEx Smart Shipping** and enter the activation key in the **'Activation Key'** field for the **FedEx Smart Shipping** extension then click the **'Save Config'.**

### **Select Websites**

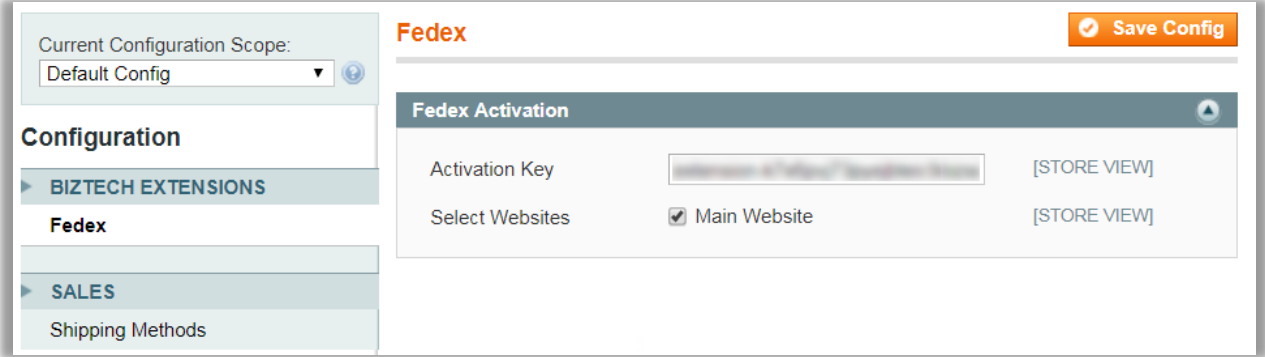

- When you enter and save the key it will be verified on our server and you can select the websites where you need to use the **FedEx Smart Shipping** extension. Click the **'Save Config'** button after making your selections.
- After successful license validation, you can select the website. Now, your **FedEx Smart Shipping** is activated.

# <span id="page-4-0"></span>**How it Works?**

### <span id="page-4-1"></span>**Back End Configuration**

• Please follow the below steps to enable FedEx Smart Shipping.

### **General FedEx Configurations**

- Go to **System -> Configuration -> Sales -> Shipping Methods**.
- In the shipping methods you'll find **Biztech FedEx Extension.** Here first few configurations are FedEx default configurations for FedEx shipping method.
	- **Enabled for Checkout:** Select **'Yes'** to add FedEx shipping at checkout page.
	- **Title:** Add title for FedEx shipping method.
	- **Account ID:** Add your FedEx account ID to Enable FedEx shipping Method.
	- **Meter Number:** Add Meter Number provided by FedEx here.
	- **Key:** Add key provided by FedEx here.
	- **Password:** Add password for your FedEx shipping.
	- **Sandbox Mode:** Select yes to enable Sandbox mode for your store.
- **Packages Request Type:** Choose package type for shipping with FedEx. Possible options are:
	- Divide to equal weight (one request)
	- Use origin weight (few requests)
- **Packaging:** Choose type of packaging used for shipping with FedEx. Possible options are:
	- **FedEx Envelope**
	- FedEx Pak
	- **FEDEX\_BOX**
	- **FEDEX\_TUBE**
	- **FEDEX\_10KG\_BOX**
	- FEDEX\_25KG\_BOX
- **NOUR PACKAGING**
- **Drop-off:** Choose drop off options for the FedEx shipping. Possible options are:
	- **REGULAR\_PICKUP**
	- **REQUEST\_COURIER**
	- **DROP\_BOX**
	- **BUSINESS\_SERVICE\_CENTER**
	- **STATION**
- **Weight Unit:** Choose in which unit weight will be counted. Possible options are:
	- **Pounds**
	- **Kilograms**
- **Maximum Package Weight (Please consult your shipping carrier for maximum supported shipping weight):** Add maximum package weight allowed for the shipment.
- **Calculate Handling Fee:** Choose on what basis handling fee is counted for your shipments. Possible options are:
	- **Fixed**
	- **Percent**
- **Handling Applied:** Choose whether handling fee is applied **per order** or **per package.**
- **Handling Fee:** Add applicable handling fee. If selected Fix this will be the **fix price** for handling fees. If choose **percent** added percentage will be counted on the order or package value.

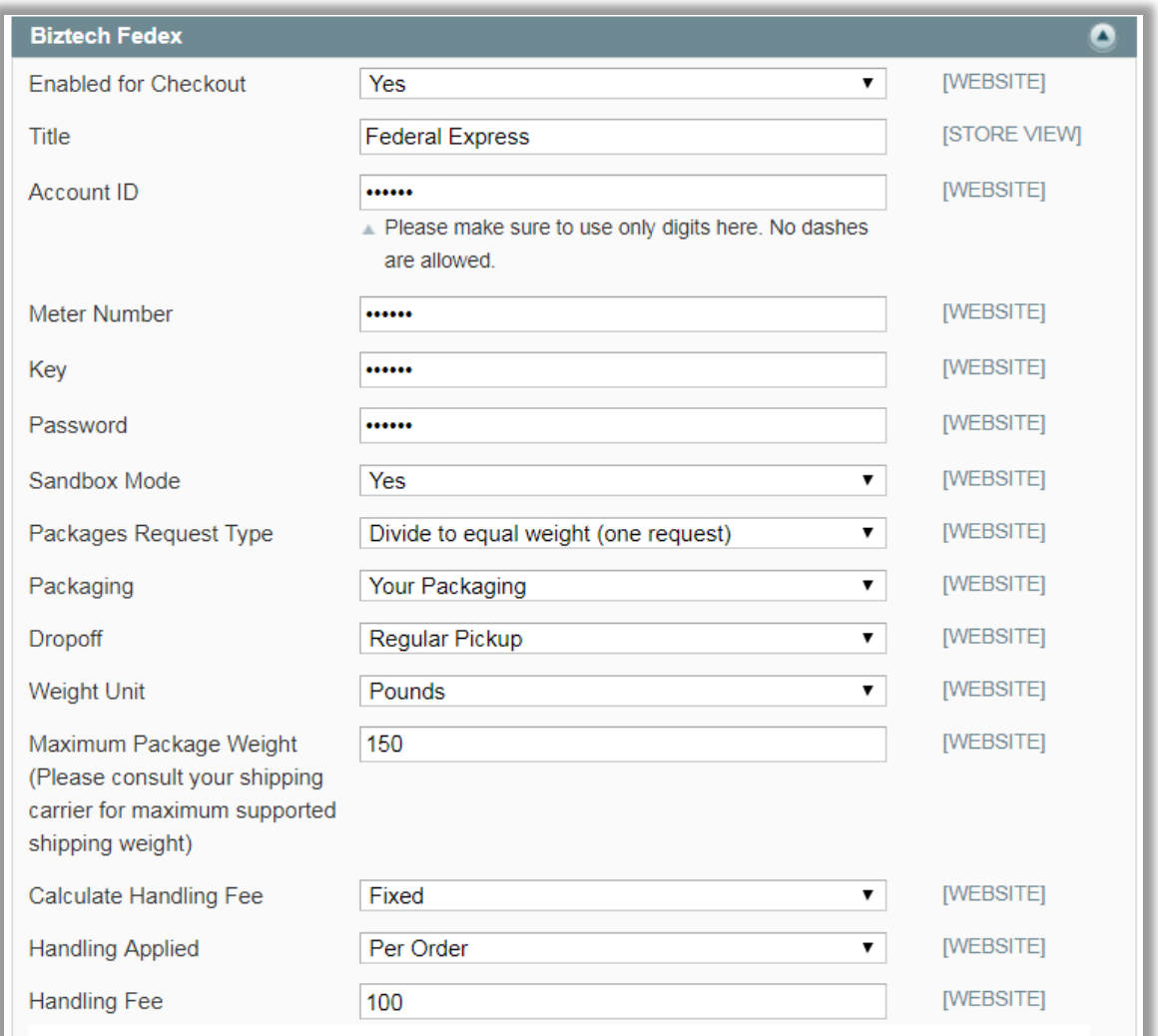

- **Residential Delivery:** Choose whether residential delivery is allowed or not.
- **Allowed Methods:** Choose from the various FedEx methods to be allowed for your store.
- Hub ID: Hub Id is only need to be added if the Smart Post method is selected.
- **Free Method:** Choose from the list of free methods that which free method will be used for your store.
- **Free Shipping with Minimum Order Amount:** Choose whether free shipping is allowed for minimum added amount.
- **Minimum Order Amount for Free Shipping:** Add minimum amount for which free shipping will be allowed.
- **Displayed Error Message:** Set the message which will be displayed if shipping method is unavailable.
- **Ship to Applicable Countries:** Choose whether shipping is allowed to all countries or specific countries.
- **Ship to Specific Countries:** If shipping is allowed for specific countries than choose countries for which shipping is allowed.
- **Debug:** Choose whether debug mode is on or not.
- **Show Method if Not Applicable:** Choose if you want to display FedEx if it is applicable for specific order or not.
- **Sort Order:** Choose sorting order of FedEx shipping method.

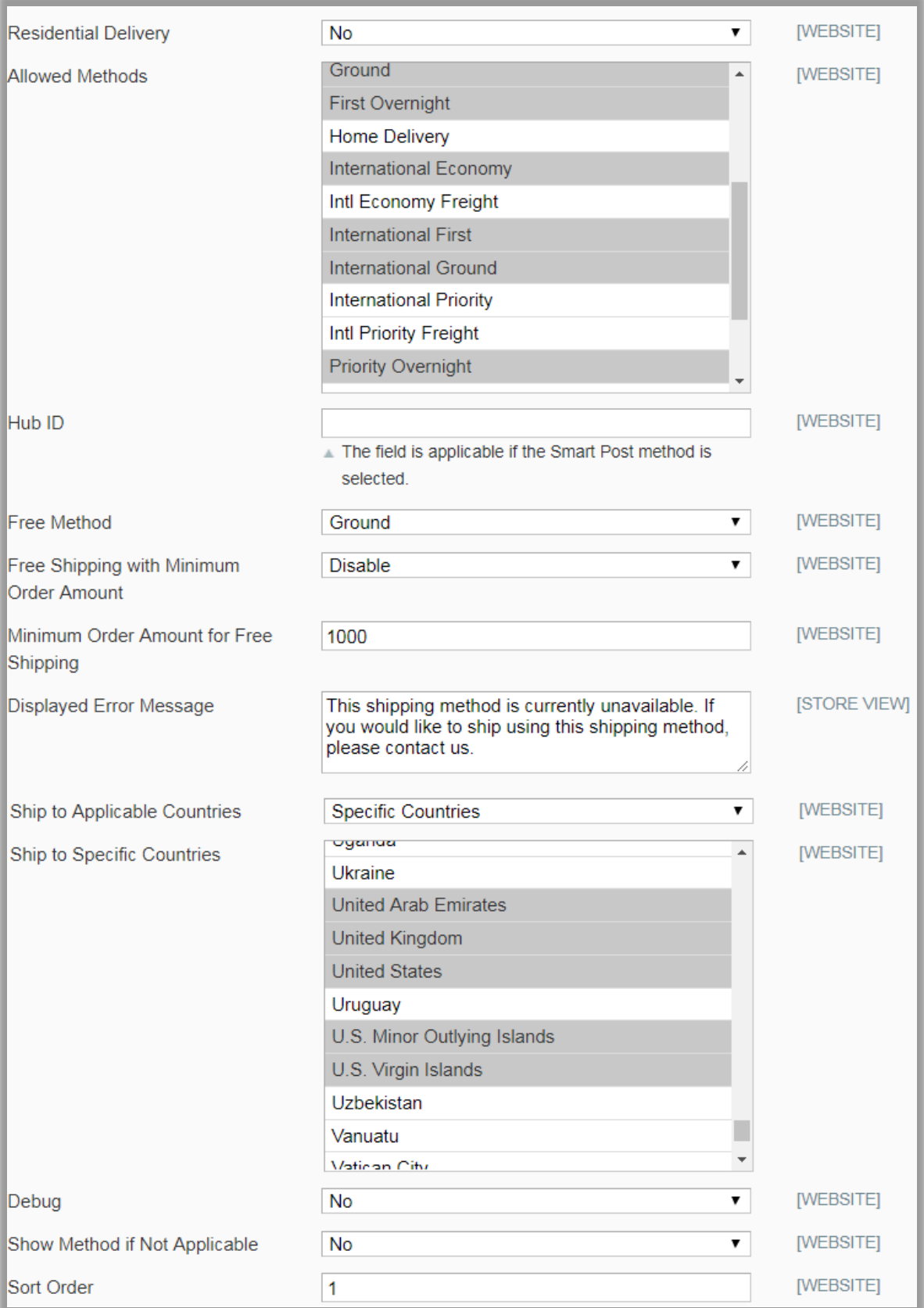

The extra features provided by AppJetty are provided under **Biztech FedEx Configuration.**

- **Allow ETD Document:** Choose from the list of ETD documents that are allowed across your store.
- **Enable Hold at FedEx Location:** Choose whether holding of shipment at FedEx location is allowed or not.
- **Disable Hold at FedEx Location For dangerous goods and Alcohol:** Choose whether dangerous goods and Alcohol will be held at FedEx location or not.
- **Dropping location not available Message:** Add message which will be shown if dropping location is not available.
- **Requested Result:** Add result to be requested.
- **Enable Signature Proof of Delivery:** Choose if Signature Proof of Delivery is needed or not.
- **Enable Dangerous Goods:** Choose if Dangerous goods are allowed to ship with FedEx or not.
- **Enable Alcohol Shipping:** Choose if shipping of alcohol is allowed with FedEx or not.
- **Enable Dry Ice Shipping:** Choose if shipping of dry ice is allowed with FedEx or not.
- **Enable Track by Reference:** Choose if shipment tracking by reference is allowed or not.
- **Enable Address Validation in Front:** Choose yes to allow address validation in front end.
- **Enable Pickup:** Choose yes to enable pick up of FedEx shipment from your store facility.

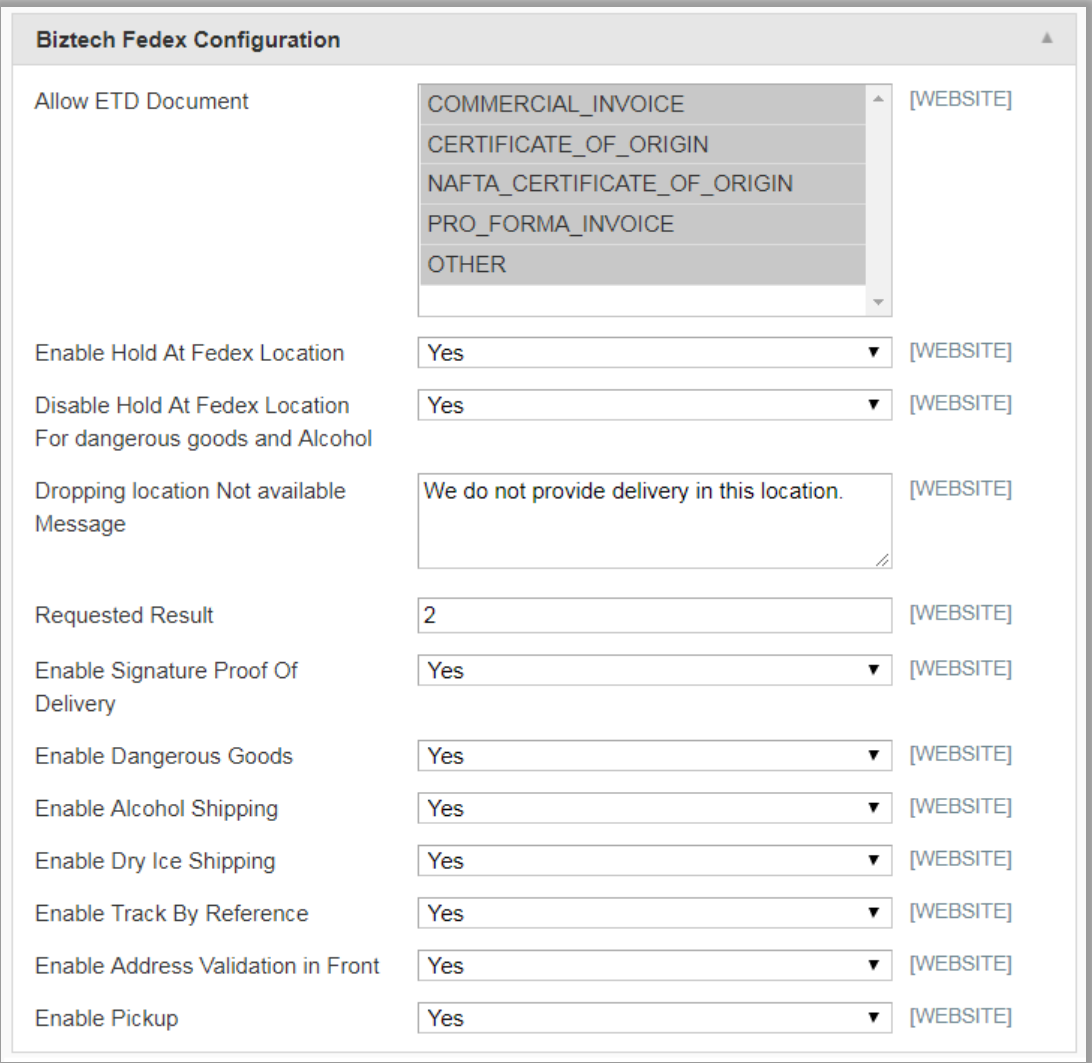

### **Manage ETD Types**

- Go to **Biztech FedEx -> ETD Type**
- Here you'll get a list of ETD types managed through your store. You can also add more ETD types by clicking on **'Add ETD Type'** button.

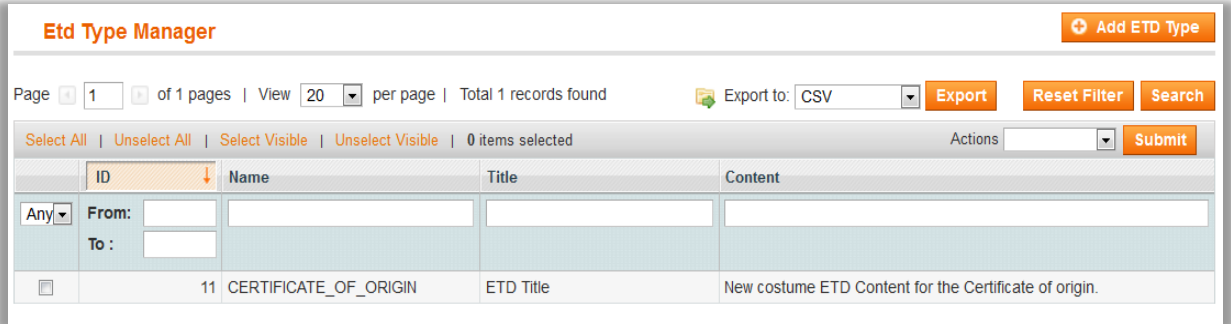

 While creating ETD you can add ETD Name, Title and Content and save it to use throughout the store.

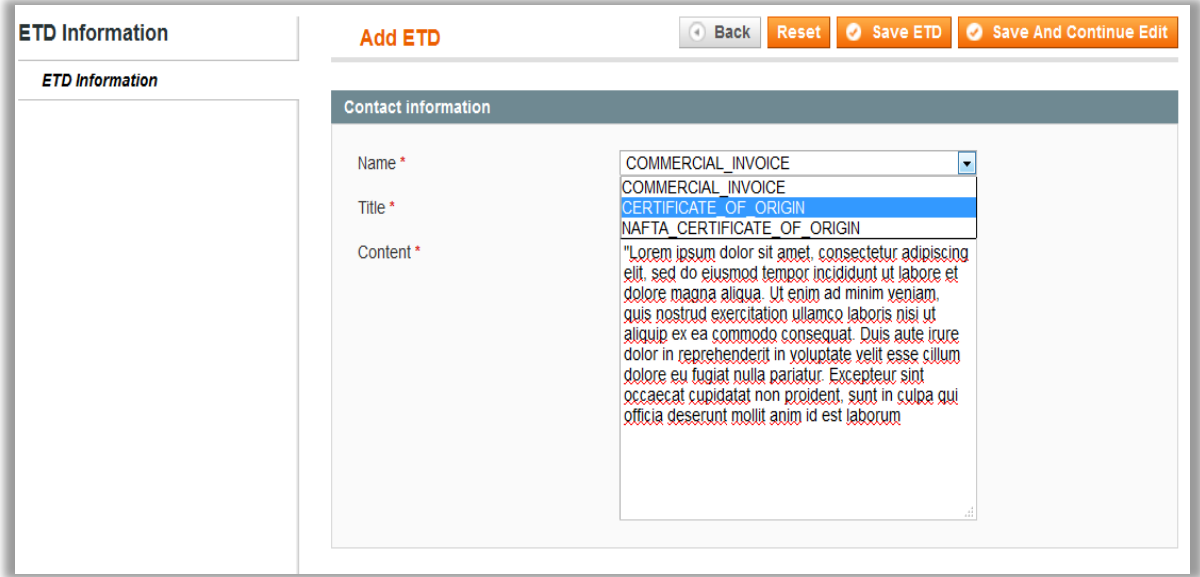

### **Address Validation for User Orders**

- For any orders admin can validate user added address. To validate address go to **Sales -> Orders -> Order Details -> Shipping Address.**
- Click on Edit to manage the user added shipping address. Here admin will be able to check the shipping address against FedEx by clicking on **Check against FedEx** Button. If there will be any errors for address there will be a suggested address and admin can use it right away for the order.

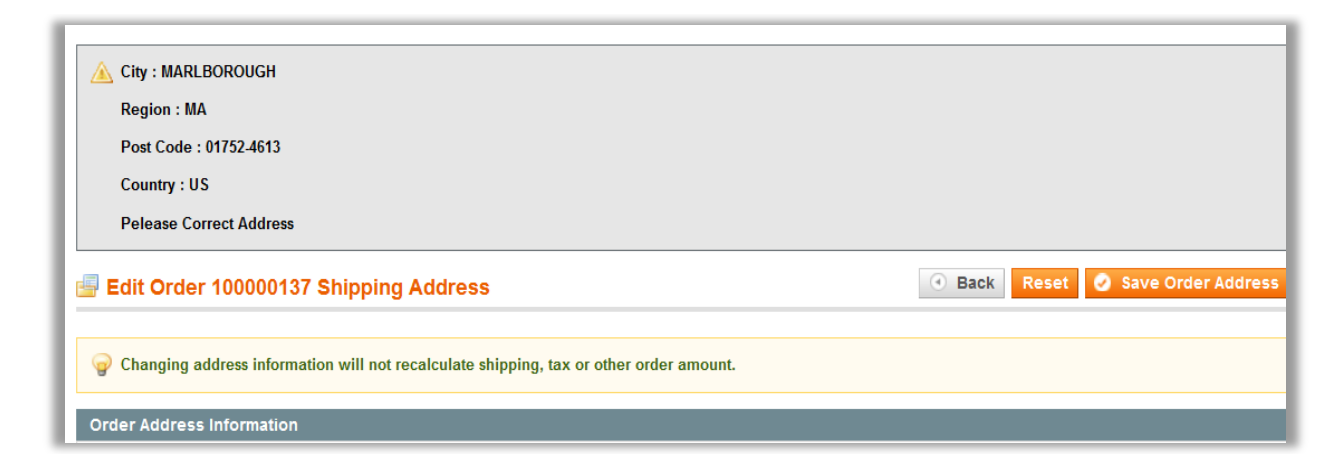

### **Create Shipment Packages and Generate Shipping Labels for Printing**

- To generate package for any of the order go to **Sales -> Orders -> Order Details -> Shipments -> Shipment Details.** Here you'll find **Shipping and Tracking Information** tab. Here you can create a new shipping label by clicking on **Create Shipping Label** button.
- Here admin will be able to add following things:
	- Package Type
	- **ETD Generation Source**
	- **ETD Type**
	- **Reference**
	- **Label Type**
	- **Total Weight**
	- **E** Length
	- Width
	- **Height**
	- **Signature Confirmation**
- Admin can also add products to the package along with the option to add more packages to the shipments.

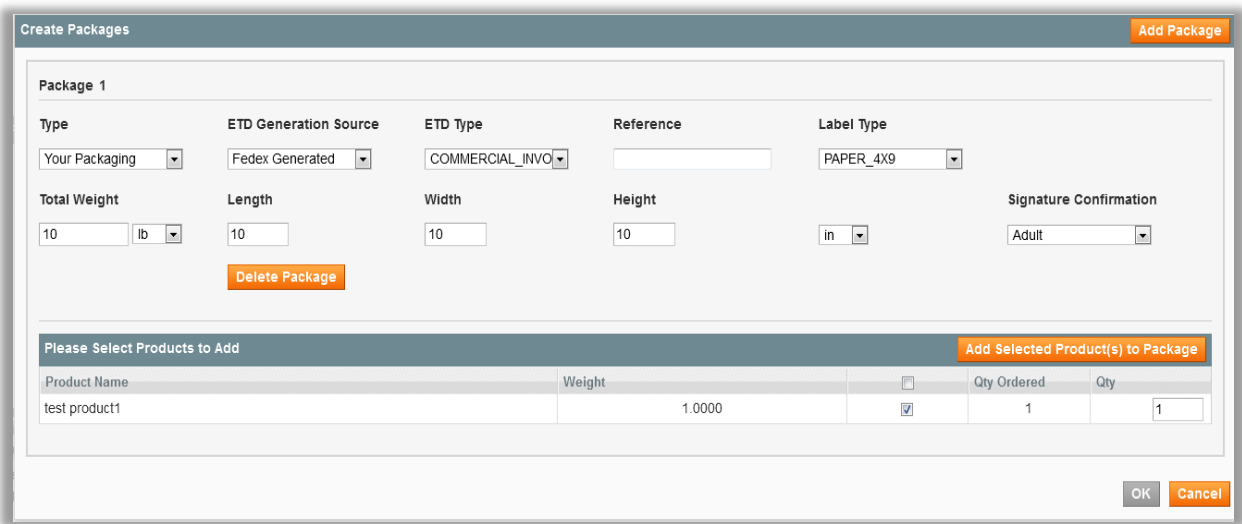

### **Create Pickup**

- Admin can directly create a Pickup for the order by clicking on **Create Pickup** button from the Order page. Admin can also create pickups manually by going to **Biztech FedEx -> Pickup.**
- Here admin will have list of pickups managed by the store. Admin can create a new pickup by clicking on **Add Pickup Item** button.
- Admin can add following things while creating a pickup:
	- **Pickup Address**
	- City
	- **State**
	- Pickup Postcode
	- Country
	- **Pickup Type**
	- **Dispatch Date**
	- **Pickup Carriers**
	- **Shipment Unit**
	- **Shipment Length**
	- **Shipment Width**
	- **Shipment Height**
	- **Shipment Weight Unit**
	- **Shipment Weight**

### **USER MANUAL – FedEx Smart Shipping**

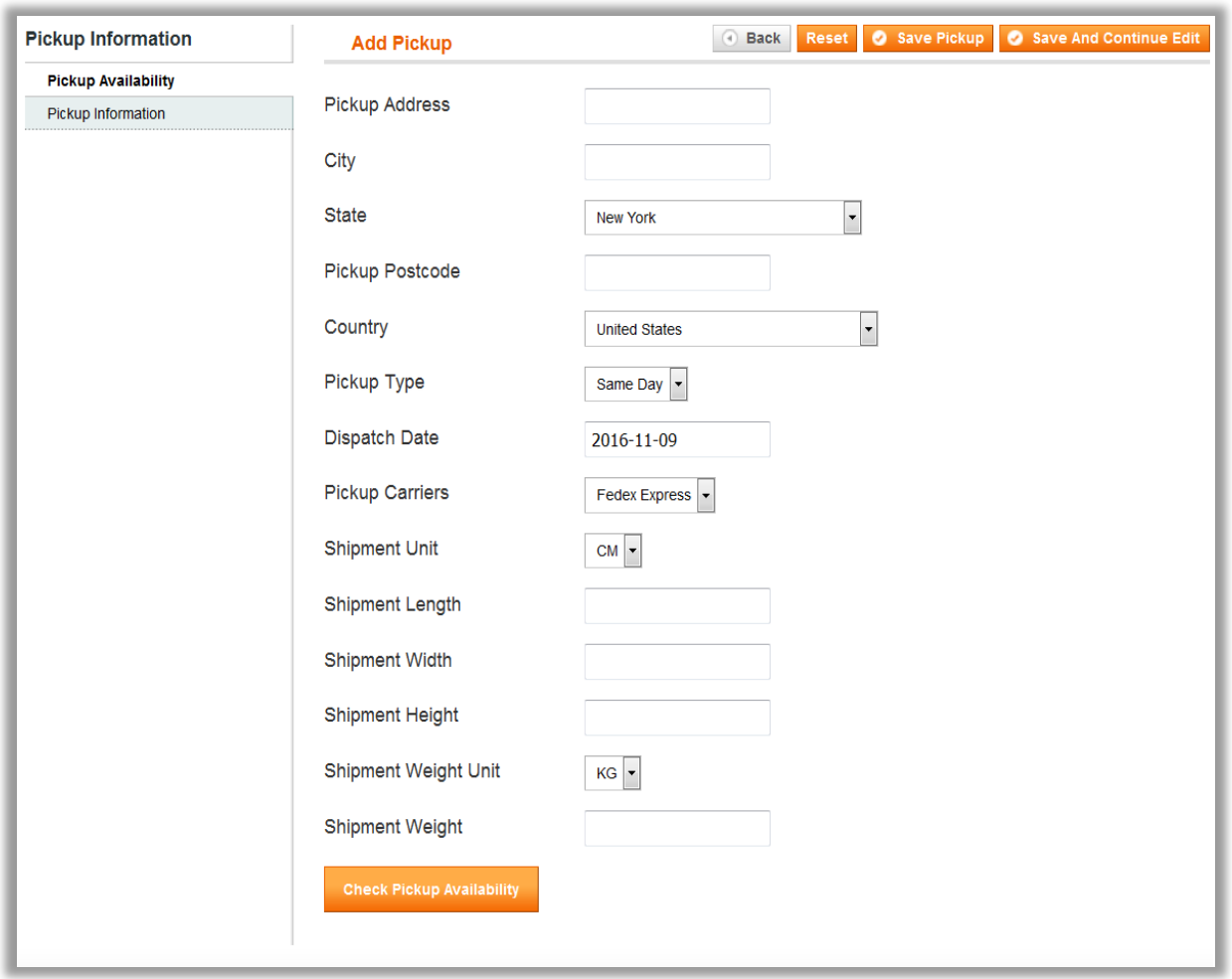

 After adding the necessary details admin can check availability of pickups for the added area. Admin can choose from the list of available pickup options.

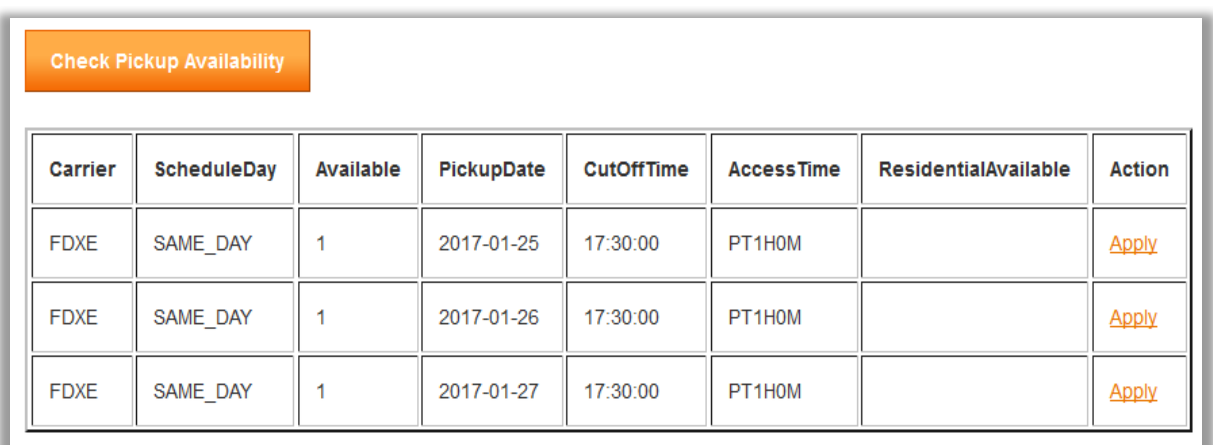

 Admin will also have to add Contact Information, Address Information and Package Information to save a pickup.

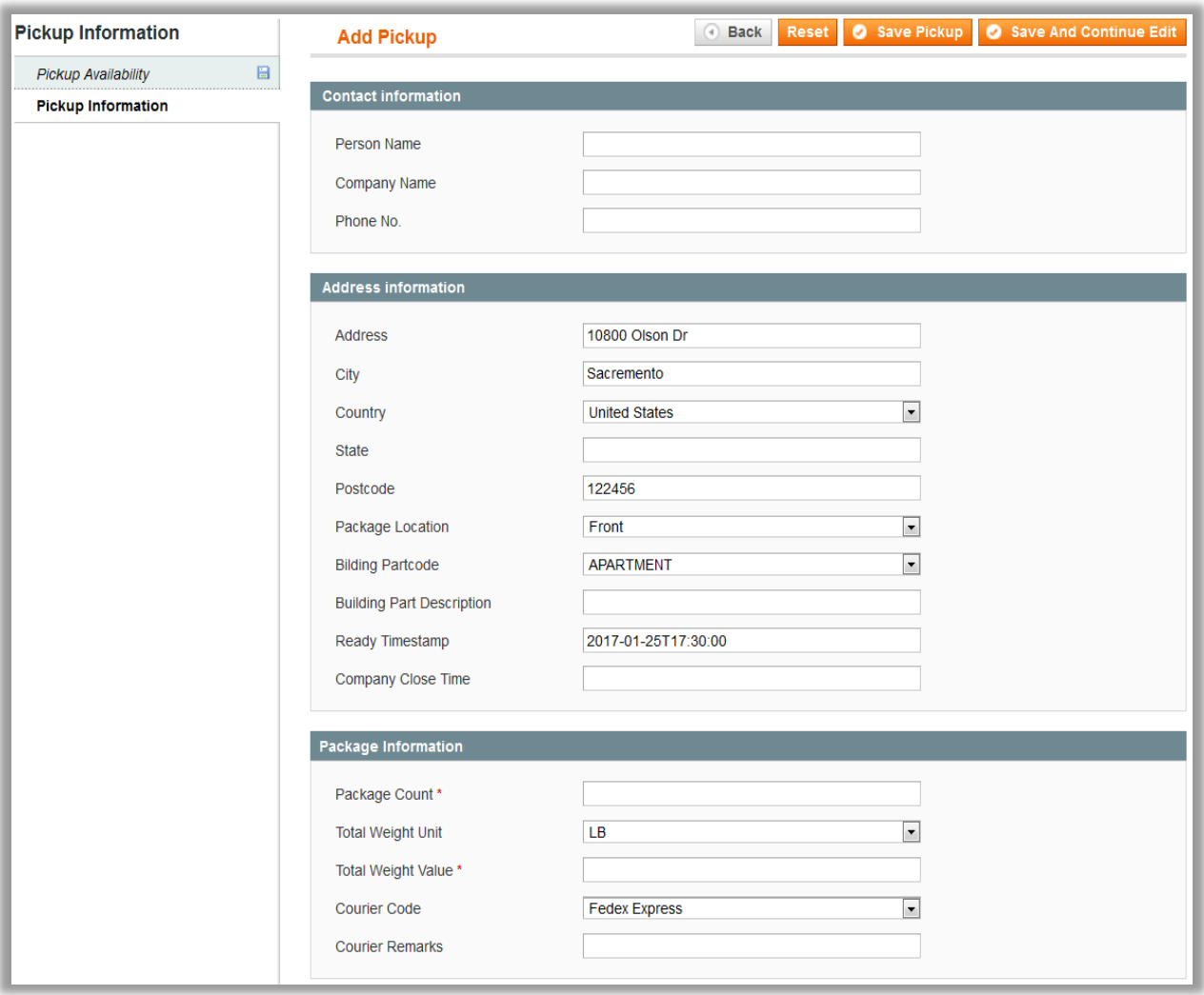

# <span id="page-16-0"></span>**FAQ**

### **1. What versions is FedEx Smart Shipping compatible with?**

**Ans:** The current FedEx extension version is compatible with: Community Edition: 1.6.x.x, 1.7.x.x, 1.8.x.x, 1.9.x.x.

### **2. I want to enable extension in more than one domain, How can I do so?**

**Ans:** We provide our client access to 2 domains with license key. One for test domain and another for live. If you want to enable our extension in multiple domains, pls. purchase license key for the same. You can review license key on our extension page under section "I Have One Magento Installation With". Please review @ <https://www.appjetty.com/magento-fedex-smart-shipping.htm> .

### **3. What is price of extension with installation service?**

**Ans:** Basic price of the extension is \$99 and Installation charge is \$25. If you will purchase both then extension will cost you \$124.

### **4. Is there a demo-shop available on how I can test and see the extension working?**

**Ans:** Sure you can have the demo link from the product page.

#### **5. Is this extension the same as one provided by default Magento?**

**Ans:** Our extension extends the functionality of default Magento FedEx. In addition to the shipping rate calculation, it provides various more features like Shipment Tracking, Address Validation, Pickup Management, Drop at Location Management and many more.

#### **6. How to get an account / register at FedEx?**

**Ans:** You can register with FedEx on the lin[k here.](https://www.fedex.com/login/web/jsp/contactInfo1.jsp?locale=en_US&TARGET=HTTPS%3A%2F%2Fwww.fedex.com%2Flogin%2Fredirect%3FTARGET%3DHTTPS%253A%252F%252Fwww.fedex.com%252Fwpor%252Fweb%252Fjsp%252Fdrclinks.jsp%253Flinks%253Dwss%252Femail.html)

#### **7. How to configure this extension?**

**Ans:** You can refer our user manual for more assistance on installation and configuration.

# <span id="page-17-0"></span>**Points to Note**

- Dangerous goods and alcohol cannot be shipped together
- **ETD** is only for international shipment
- ETD will not work with staging account
- <span id="page-17-1"></span>Customer reference is not working with staging account

# **Contact Us**

We simplify your business, offer unique business solution in digital web and IT landscapes.

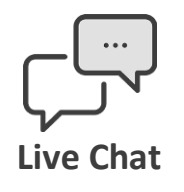

- **Get instant support with our Live Chat.**
- Visit our product page at: [https://www.appjetty.com/magento](https://www.appjetty.com/magento-fedex-smart-shipping.htm)[fedex-smart-shipping.htm](https://www.appjetty.com/magento-fedex-smart-shipping.htm) and click on the Live Chat button for instant support.

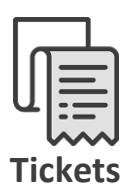

- Raise tickets for your specific question!
- Send an email to **support@appjetty.com** or you can login to your account @ [www.appjetty.com](https://www.appjetty.com/) and click on My Support Tickets on your account dashboard, to get answers to your specific questions.

### **Customization:**

If you would like to customize or discuss about additional feature for **FedEx Smart Shipping**, please write to [sales@appjetty.com](mailto:sales@appjetty.com)